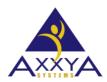

Email – support@axxya.com

Help - Center -- https://nutritionistpro.freshdesk.com/support/home/ For faster service please either update your current ticket or submit a new one. You can do that 2 ways -- through the webpage above or by emailing us.

# Nutritionist Pro desktop version Backup Steps for Network version BACKING UP THE DATABASE -- NETWORK VERSION:

#### **BACK UP STEPS: NETWORK VERSION:**

\*\*NOTE\*\* (The file size of different databases varies; however, the most common size is about 225 MB's, make sure that a flash drive or a disk to which you will back up the database contains enough space).

BACKUP STEPS - APPLY TO SERVER ONLY since the database is housed on the server:

#### **Manual steps**

- 1) Terminate all client sessions
- Access /all programs/axxya systems/nutritionist pro network/database server monitor/click on "stop server"
- 3) Access local disk/program files/axxya systems/nutritionist pro network/copy "NutritionistPro.db" file over to backup directory/tape
- 4) Access /all programs/axxya systems/nutritionist pro network/database server monitor/click on "start server"

### Automatic steps using other backup utilities

- 1) You can also utilize your own backup utility just make sure that you set Pre/Post commands on the backup job before you run it:
  - o Pre command would be net stop nutritionistpro
  - Post command would be net start nutritionistpro

## **If using Powershell**

- Create a Powershell script with the following lines:
  - o stop-service NutritionistPro
  - o Copy-Item -Path [Source] -Destination [Destination] start-service NutritionistPro
  - o Replace the [Source] with the location of the NutritionistPro.db file
    - (default: "C:\Axxya Systems\Nutritionist Pro Network\NutritionistPro.db").
  - Replace the [Destination] with the location that you would like to place the backup (preferably
    off of the server).
  - Create a scheduled task that calls the Powershell script (information on how to do this is readily available on the internet through a Google search).